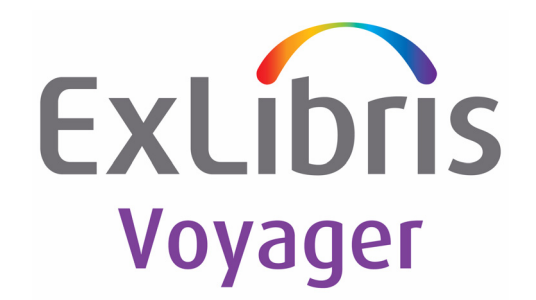

Version 9.0.0

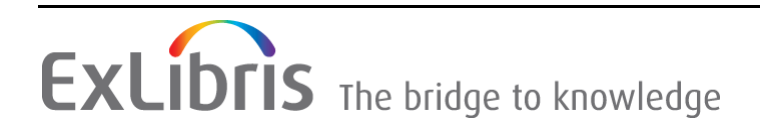

#### **CONFIDENTIAL INFORMATION**

The information herein is the property of Ex Libris Ltd. or its affiliates and any misuse or abuse will result in economic loss. DO NOT COPY UNLESS YOU HAVE BEEN GIVEN SPECIFIC WRITTEN AUTHORIZATION FROM EX LIBRIS LTD.

This document is provided for limited and restricted purposes in accordance with a binding contract with Ex Libris Ltd. or an affiliate. The information herein includes trade secrets and is confidential.

#### **DISCLAIMER**

The information in this document will be subject to periodic change and updating. Please confirm that you have the most current documentation. There are no warranties of any kind, express or implied, provided in this documentation, other than those expressly agreed upon in the applicable Ex Libris contract. This information is provided AS IS. Unless otherwise agreed, Ex Libris shall not be liable for any damages for use of this document, including, without limitation, consequential, punitive, indirect or direct damages.

Any references in this document to third‐party material (including third‐party Web sites) are provided for convenience only and do not in any manner serve as an endorsement of that thirdparty material or those Web sites. The third‐party materials are not part of the materials for this Ex Libris product and Ex Libris has no liability for such materials.

#### **TRADEMARKS**

"Ex Libris," the Ex Libris Bridge to Knowledge, Primo, Aleph, Voyager, SFX, MetaLib, Verde, DigiTool, Rosetta, bX, URM, Alma , and other marks are trademarks or registered trademarks of Ex Libris Ltd. or its affiliates.

The absence of a name or logo in this list does not constitute a waiver of any and all intellectual property rights that Ex Libris Ltd. or its affiliates have established in any of its products, features, or service names or logos.

Trademarks of various third‐party products, which may include the following, are referenced in this documentation. Ex Libris does not claim any rights in these trademarks. Use of these marks does not imply endorsement by Ex Libris of these third-party products, or endorsement by these third parties of Ex Libris products.

Oracle is a registered trademark of Oracle Corporation.

UNIX is a registered trademark in the United States and other countries, licensed exclusively through X/Open Company Ltd.

Microsoft, the Microsoft logo, MS, MS‐DOS, Microsoft PowerPoint, Visual Basic, Visual C++, Win32, Microsoft Windows, the Windows logo, Microsoft Notepad, Microsoft Windows Explorer, Microsoft Internet Explorer, and Windows NT are registered trademarks and ActiveX is a trademark of the Microsoft Corporation in the United States and/or other countries.

Unicode and the Unicode logo are registered trademarks of Unicode, Inc.

Google is a registered trademark of Google, Inc.

Copyright Ex Libris Limited, 2013. All rights reserved. Document released: October 2013

# **Table of Contents**

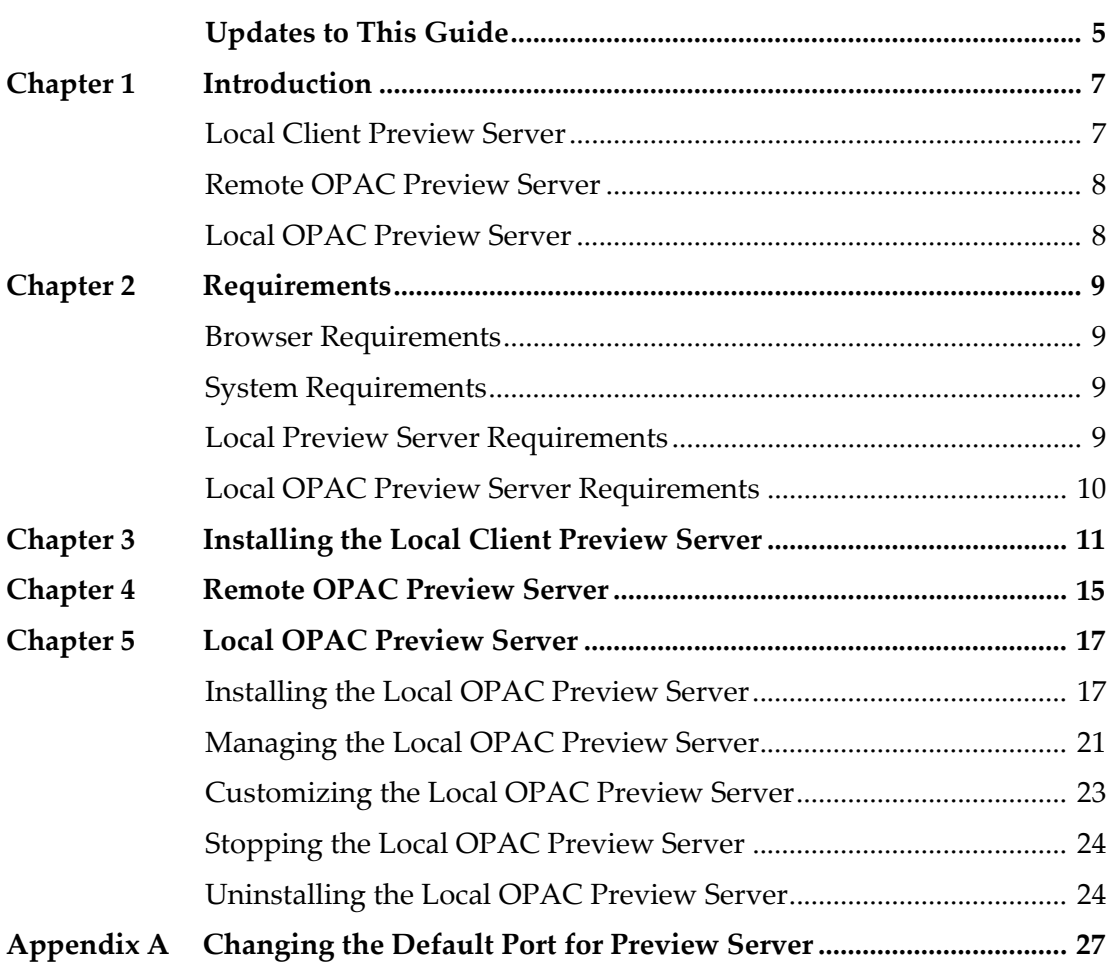

# <span id="page-4-0"></span>**Updates to This Guide**

This guide includes the following changes:

- Updated references for Voyager 9.0 throughout the guide
- Replaced 98XX references with 99XX references throughout the guide

# **1**

# <span id="page-6-0"></span>**Introduction**

This section includes:

- **Local Client [Preview](#page-6-1) Server** on page **7**
- **Remote OPAC [Preview](#page-7-0) Server** on page **8**
- **Local OPAC [Preview](#page-7-1) Server** on page **8**

Preview Server is available for customers to view a preview of the new features of Voyager before upgrading to a new software release or version.

There are three types of Preview Server:

- **Local Client [Preview](#page-6-1) Server**
- **Remote OPAC [Preview](#page-7-0) Server**
- **Local OPAC [Preview](#page-7-1) Server**

This document explains how to connect to these three options so that you can test the new features and prepare for your upgrade.

## <span id="page-6-1"></span>**Local Client Preview Server**

You can test the Voyager clients of the latest voyager release by downloading the clients from the documentation center. You are able to see all of the client feature updates and enhancements. If there is a client feature that depends on server side changes, those features are not enabled. This is to ensure that customers experience the functionality of the software without special customizations for any specific institution or workflow. Also, your changes might not remain in the Ex Libris environment for the duration of your testing. If at any point a refresh of the preview server is required, this refresh may be performed without notice.

## <span id="page-7-0"></span>**Remote OPAC Preview Server**

Using an environment that is setup and hosted by Ex Libris, you can connect your browser to an Ex Libris provided URL to preview the basic functionality of the OPAC. You cannot make any changes to the display of the OPAC and you cannot preview the OPAC's extensive feature set. With this option, you can see what changes have been made out-of-the-box for the new release. You can compare the new version of the OPAC with what is available in your installation using an unmodified skin.

## <span id="page-7-1"></span>**Local OPAC Preview Server**

If you are primarily interested in making customization changes to the OPAC in preparations for your Voyager upgrade, use the local OPAC Preview Server installation. The local preview server installation is the third component of preview server and allows you to test the OPAC in a local setting prior to the upgrade. This option gives you access to the XSL, CSS, and configuration files necessary to making changes to the look and feel of the OPAC. This feature can be valuable and reduce the stress of going through the Voyage upgrade process by making the necessary changes to the OPAC skins prior to your upgrade date. When you upgrade, you can then copy the skins from the preview server into your production environment. This feature can be particularly useful if you do not have a test server environment to receive the latest version prior to your production environment upgrade.

# **2**

# <span id="page-8-0"></span>**Requirements**

This section describes the system requirements for installing Preview Server.

This section includes:

- **Browser [Requirements](#page-8-1)** on page **9**
- **System [Requirements](#page-8-2)** on page **9**
- **Local Preview Server [Requirements](#page-8-3)** on page **9**
- **Local OPAC Preview Server [Requirements](#page-9-0)** on page **10**

## <span id="page-8-1"></span>**Browser Requirements**

For browser requirements to use the Remote OPAC Preview Server and the Local OPAC Preview Server, refer to the *Voyager Installation and Upgrade Requirements* document.

## <span id="page-8-2"></span>**System Requirements**

Refer to the *Voyager Installation and Upgrade Requirements* document for the minimum requirements for installing the Voyager clients on your PC.

If you already have Voyager clients on your local PC, be sure to install these clients in a different location – do not overwrite your current production clients.

### <span id="page-8-3"></span>**Local Preview Server Requirements**

The *Voyager Installation and Upgrade Requirements* document contains the packages necessary to run the local OPAC and Client Preview Servers. Ensure that your system has all of the system packages for your Voyager serverʹs operating system and that all requirements have been met.

## <span id="page-9-0"></span>**Local OPAC Preview Server Requirements**

- Outbound access to preview1.hosted.exlibrisgroup.com and preview server port 9914 must be configured on the server.
- One (1) external port (by default 7098) is required for WebVoyáge and Skin Administration. Ensure that this port is available through your firewall. For information on changing the default port, see **[Appendix](#page-26-1) A: Changing the Default Port for [Preview](#page-26-1) Server** on [page](#page-26-1) **27**.
- Root access is not required for this installation

# <span id="page-10-0"></span>**Installing the Local Client Preview Server**

This section describes how to install the local client Preview Server.

#### **To set up the local client Preview Server:**

- **1** Download and install the clients from the Documentation Center. (For more information on how to download and install the Voyager clients, refer to the *Voyager Technical Userʹs Guide*.)
- **2** Modify the Voyager.ini file located at C:\PreviewVoyager with the following information:

```
[Cataloging]
Server=preview1.hosted.exlibrisgroup.com
Port=9910
Timeout=60
[Acquisitions]
Server=preview1.hosted.exlibrisgroup.com
Port=9920
Timeout=60
[Circulation]
Server=preview1.hosted.exlibrisgroup.com
Port=9930
Timeout=60
ChargeTimeout=60
Reports]
Server=preview1.hosted.exlibrisgroup.com
Port=9940
Timeout=60
[SysAdmin]
Server=preview1.hosted.exlibrisgroup.com
Port=9950
Timeout=60
[CallSlip]
Server=preview1.hosted.exlibrisgroup.com
Port=9980
Timeout=60
```

```
[MediaScheduling]
Server=preview1.hosted.exlibrisgroup.com
Port=9985
Timeout=60
[GlobalDataChange]
Server=preview1.hosted.exlibrisgroup.com
Port=9915
Timeout=60000
[GlobalLog]
SingleLogin=Y
Encrypt=N
ServerSortList=Y
ASCIISortList=Y
ASCIISortColumn=Y
[SearchURI]
#Name=Barn&esNoble
#URI=http://search.barnesandnoble.com
#Copy=Y
#SearchSyntax=/booksearch/results.asp?WRD=<searchtext>
#Name=WebVoyage
#URI=http://preview1.hosted.exlibrisgroup.com/
#Copy=Y
#SearchSyntax=/vwebv/
search?searchArg=<searchtext>&searchCode=TALL&limitTo=none&re
cCount=10&searchType=0
#Name=Amazon
#URI=http://www.amazon.com
#ECopy=Y
#SearchSyntax=/exec/obidos/external-
search?keyword=<searchtext>&mode=blended
#Name=Worldcat
#URI=http://www.worldcat.org/
#Copy=Y
#SearchSyntax=search?&q=
#Name=Google
#URI=http://www.google.com/
#Copy=Y
#SearchSyntax=search?&q=
[MARC POSTing]
#Classic WebVoyage
#WebVoyage="http://preview1.hosted.exlibrisgroup.com/cgi-bin/
Pbibredirect.cgi"
#Tomcat WebVoyage
WebVoyage="http://preview1.hosted.exlibrisgroup.com/vwebv/
holdingsInfo"
#Classic WebVoyage
#LinkResolver="http://preview1.hosted.exlibrisgroup.com/cgi-
bin/Phttplinkresolver.cgi"
```

```
#Tomcat WebVoyage
LinkResolver="http://preview1.hosted.exlibrisgroup.com/vwebv/
linkResolver"
```
**3** Run the clients by navigating to the directory where you installed them. (The default location is C:\PreviewVoyager\). Double‐click the Voyager modules that you selected during installation.

# **4**

# <span id="page-14-0"></span>**Remote OPAC Preview Server**

This section describes how to run the remote OPAC Preview Server.

#### **To run the OPAC Preview Server:**

**1** Enter the following URL into the browser address bar:

```
http://preview1.hosted.exlibrisgroup.com:9908
```
**2** Enter the following username and password when you are prompted:

```
User: preview
Pass: (See See KCS Article 000005297 in SalesForce for password.)
```
**3** If you want to log on as a patron, enter the following barcode and last name:

```
Barcode: 2692 
Last Name: Hayes
```
# <span id="page-16-0"></span>**Local OPAC Preview Server**

This section describes how to install, manage, and customize the local OPAC Preview Server.

This section includes:

- **[Installing](#page-16-1) the Local OPAC Preview Server** on page **17**
- **[Managing](#page-20-0) the Local OPAC Preview Server** on page **21**
- **[Customizing](#page-22-0) the Local OPAC Preview Server** on page **23**
- **[Stopping](#page-23-0) the Local OPAC Preview Server** on page **24**
- **[Uninstalling](#page-23-1) the Local OPAC Preview Server** on page **24**

## <span id="page-16-1"></span>**Installing the Local OPAC Preview Server**

This section describes how to install the local OPAC Preview Server.

#### **To install the local OPAC Preview Server:**

- **1** Download the Preview Server package.
	- For UNIX, log on to your voyager server as the voyager user:

```
mkdir -p /m1/incoming
cd /m1/incoming
ftp downloads.exlibrisgroup.com
 user: preview
 password: 
cd VOY900/<OS>
bin
hash
get preview900_install
bye
```
#### **NOTE:**

Obtain the FTP password for Preview Server from the eService Knowledge Base #16384‐11361.

For example:

```
/export/home/voyager $ mkdir -p /m1/incoming
/export/home/voyager $ cd /m1/incoming
/m1/incoming $ ftp downloads.exlibrisgroup.com
Connected to downloads.exlibrisgroup.com.
220-Unauthorized use is prohibited.
220-
220-All transactions are logged.
220 -220 downloads.exlibrisgroup.com FTP server (Version wu-
2.6.0(2) Fri Mar 10 08:47:43 CST 2000) ready.
Name (downloads.exlibrisgroup.com): preview
331 Password required for preview.
Password:
230 User preview logged in. Access restrictions apply.
ftp> cd VOY900/<OS>
ftp> bin
200 Type set to I.
ftp> hash
Hash mark printing on (8192 bytes/hash mark).
ftp> get preview900_install
200 PORT command successful.
......
ftp> bye
221-Thank you for using the FTP service on 
downloads.exlibrisgroup.com.
221 Goodbye.
```
For Windows, log on to your voyager server as the voyager user using a Remote Desktop Connection or VNC viewer.

#### **NOTE:**

To use Remote Desktop Connection, click **Start > Run > mstsc**.

#### For example:

```
Goto Start>Run>
Type cmd
d:
cd /incoming
ftp downloads.exlibrisgroup.com
user: preview
password: 
cd VOY900/Windows_NT
bin
hash
get preview900_install.exe
bye
```
- **2** Install the Preview Server package.
	- For UNIX:
	- **a** Log on to the server as the voyager user.

```
cd /m1/incoming
chmod u+x preview900_install
./preview900_install
```
- **b** Enter where you want to install the package.
- **c** Enter where Voyager is located.
- **d** Enter *Y* to begin the installation.

#### **NOTE:**

You can change the port from 7098 to a different port now. For information on changing the default port, see **[Appendix](#page-26-1) A: Changing the Default Port for [Preview](#page-26-1) Server** on [page](#page-26-1) **27**.

For example:

```
#####################
Welcome to the Voyager Preview Server Installer
#####################
Where do you wish to install? [/m1/incoming]
Where is voyager located? [/m1/voyager]
Ready to install Preview Server for Voyager ? Y/N [Y]
Checking for required files..........OK
Checking install space................OK
Creating Install Directory...........OK
Extracting files, please be patient..OK
Configuring Preview Directory........OK
Creating mock xxxdb skins............OK
```
- For Windows
- **a** Log on to your server as the voyager user using Remote Desktop Connection or VNC.
- **b** Navigate to D:/incoming
- **c** Execute preview900\_install.exe

For example:

```
@ C:\WINDOWS\system32\cmd.exe
tomeat install
The service was successfully installed.apache install
startup apache<br>The Preview Server Apache2 service is starting.<br>The Preview Server Apache2 service was started successfully.
startup tomcat
svar creview Scruer Tomeat Uweby service is starting.<br>The Preview Server Tomeat Uweby service was started successfully.
Press any key to continue \ldots
```
Figure 1: Preview Server Installation

#### **NOTE:**

After the local OPAC Preview Server is successfully installed using Windows, it starts automatically.

#### **IMPORTANT:**

If there are any errors, uninstall the local OPAC Preview Server and re‐ execute preview900\_install.exe. For information on uninstalling the local OPAC Preview Server, see **[Uninstalling](#page-23-1) the Local OPAC Preview [Server](#page-23-1)** on page **24**.

### <span id="page-20-0"></span>**Managing the Local OPAC Preview Server**

This section describes how to manage the local OPAC Preview Server.

#### **To manage the local OPAC Preview Server:**

- **1** Start the Preview Server.
	- $\blacksquare$  For UNIX:

Log on to the server as the voyager user.

```
cd /m1/incoming/PREVOY900
./preview.ksh start
```
- **For Windows:**
- **a** Log on to your server as the voyager user using Remote Desktop Connection or VNC.
- **b** Navigate to D:/incoming/PREVOY900
- **c** Execute start.bat

For example:

```
@\C:\WINDOWS\system32\cmd.exe
start apache<br>The Preview Server Apache2 service is starting.<br>The Preview Server Apache2 service was started successfully.
start tomcat<br>The Preview Server Tomcat Uwebv service is starting..
```
Figure 2: Starting the Local OPAC Preview Server

- **2** Test the Preview Server.
	- **a** Open a supported browser.
	- **b** Enter the following URL into the browser address bar:

```
http://<voyager server IP or fqdn>:7098/
```
- **3** Log on to the Administration area.
	- **a** Open a browser on your PC
	- **b** Enter the following URL into the browser address bar:

http://your.library.edu:7098/skins

**c** Enter the following user name and password:

```
User name: preview
Password: preview
```
The following is displayed:

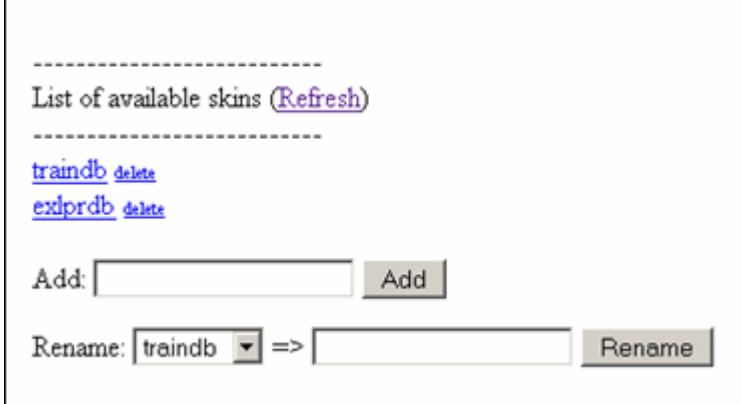

Figure 3: Skin Management

You can perform the following actions from this page:

Table 1. Skin Management

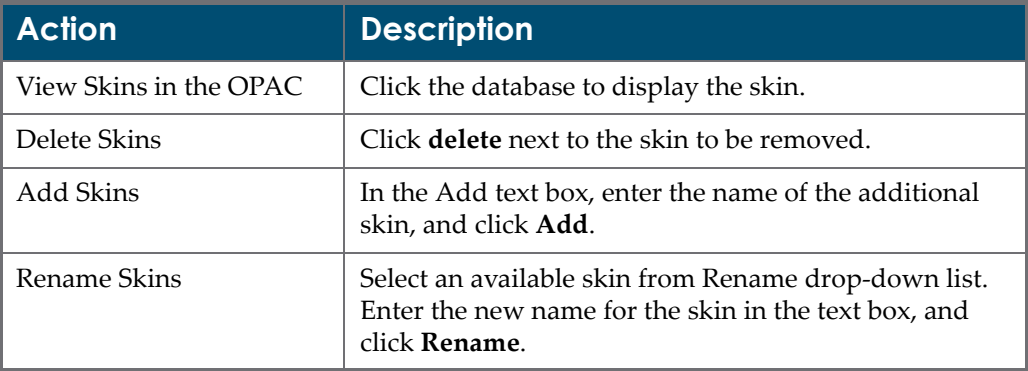

## <span id="page-22-0"></span>**Customizing the Local OPAC Preview Server**

For instructions on how to customize the skins, see the *Voyager® 8.1.0 WebVoyáge Basic Userʹs Guide* or the *Voyager® 8.1.0 WebVoyáge Architecture Overview and Configuration Models*.

#### **IMPORTANT:**

Do not make any changes to exl default. This skin is not for customer use. Any customizations may be lost during upgrade.

#### **To customize the Local OPAC Preview Server:**

- For UNIX:
	- **a** Log on to your server as the voyager user.
	- **b** Change the directory to ui where the skins reside.

cd /m1/incoming/PREVOY900/tomcat/vwebv/context/vwebv/ui

**c** View your created skins:

ls

For example:

exl\_default traindb v900db

#### For Windows

- **a** Log on to your server as the voyager user using Remote Desktop Connection or VNC.
- **b** Navigate to

D:\incoming\PREVOY900\tomcat\vwebv\context\vwebv\ui

#### A list of skins is displayed. For example:

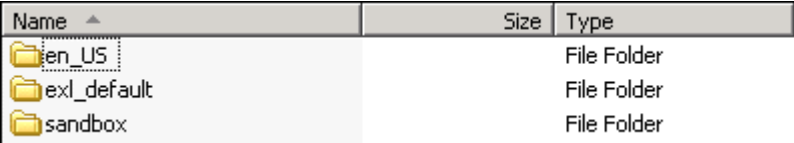

Figure 4: Skins

## <span id="page-23-0"></span>**Stopping the Local OPAC Preview Server**

This section describes how to stop the local OPAC Preview Server.

#### **To stop the local OPAC Preview Server:**

For UNIX

Log on to your server as the voyager user.

```
cd /m1/incoming/PREVOY900/
./preview.ksh stop
```
#### For example:

```
Stop tomcat...
Using CATALINA_BASE: /m1/incoming/PREVOY900/
  tomcat/vwebv
Using CATALINA_HOME: /m1/incoming/PREVOY900/
  tomcat/vwebv/catalina_home
Using CATALINA_TMPDIR: /m1/incoming/PREVOY900/
  tomcat/vwebv/temp
Using JAVA_HOME: /m1/incoming/PREVOY900/
   tomcat/vwebv/java
PLEASE WAIT...
Tomcat is stopping...
```
- For Windows:
	- **a** Log on to your server as the voyager user using Remote Desktop Connection or VNC.
	- **b** Navigate to D:/incoming/PREVOY900
	- **c** Execute stop.bat

For example:

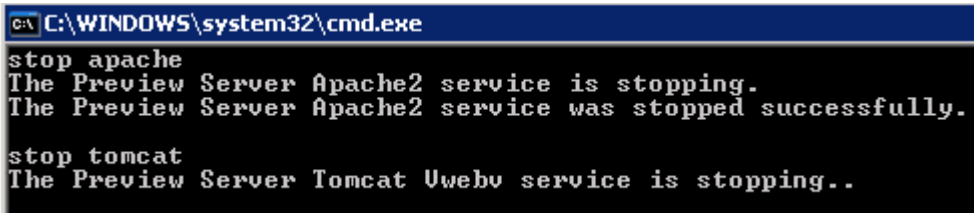

Figure 5: Stopping the Local OPAC Preview Server

## <span id="page-23-1"></span>**Uninstalling the Local OPAC Preview Server**

This section describes how to uninstall the local OPAC Preview Server.

- **For UNIX:** 
	- **a** Stop the Preview Server. See **[Stopping](#page-23-0) the Local OPAC Preview Server** on [page](#page-23-0) **24**.
	- **b** Log on to your server as the voyager user

```
cd /m1/incoming
rm -rf PREVOY900
```
- **For Windows** 
	- **a** Log on to your server as the voyager user using Remote Desktop Connection or VNC.
	- **b** Navigate to D:/incoming/PREVOY900
	- **c** Execute uinstall.bat

For example:

```
os C:\WINDOWS\system32\cmdexe
stop apache<br>The Freview Server Apache2 service is stopping.<br>The Preview Server Apache2 service was stopped successfully.
stop tomcat
The Preview Server Tomcat Uwebu service was stopped successFully.
tomest uninstall<br>apache uninstall<br>Remnuing the Preview Server Apache2 service<br>The Preview Server Apache2 service has been renoved successfully.<br>Press any key to continue . . . _
```
Figure 6: Uninstalling the Local OPAC Preview Server

- **d** Navigate to D:/incoming
- **e** Delete the PREVOY900 directory.

# **A**

# <span id="page-26-1"></span><span id="page-26-0"></span>**Changing the Default Port for Preview Server**

This appendix describes how to change the default port for Preview Server.

#### **To change the default port for Preview Server:**

- **For UNIX** 
	- **a** Log on to your server as the voyager user:

```
cd /m1/incoming/PREVOY900
./preview.ksh stop
cd apache2/conf/ActivatedVirtualHosts
vi PREVOY vwebv httpd.conf
```
**b** Change 7098 to <New Port>:

```
Listen 7098
<VirtualHost *:7098>
```
**c** Start Preview Server:

```
cd /m1/incoming/PREVOY900
./preview.ksh start
```
- For Windows
	- **a** Log on to your server as the voyager user using RDP or VNC.
	- **b** Navigate to D:\incoming\PREVOY900\
	- **c** Execute stop.bat
	- **d** Navigate to D:\incoming\PREVOY900\Apache2\conf
	- **e** Edit PREVOY.httpd.conf with a Windows text editor.
	- **f** Change 7098 to <New Port>:

```
Listen 7098
<VirtualHost *:7098>
```
- **g** Navigate to D:\incoming\PREVOY900\
- **h** Execute start.bat